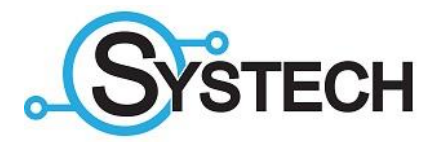

# CUSTOMER PORTAL

How to use the Customer Portal

# CONTENTS

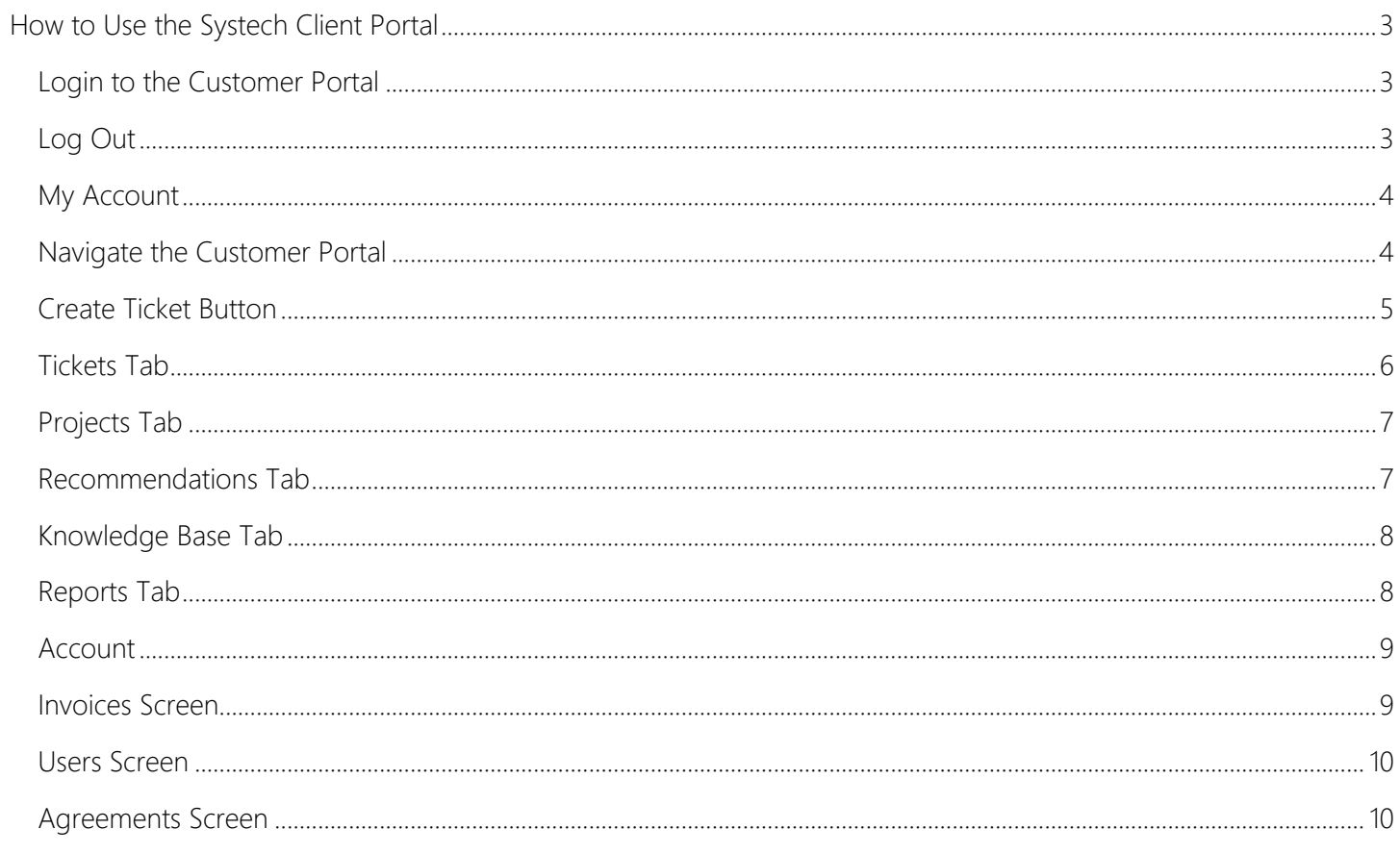

# <span id="page-2-0"></span>HOW TO USE THE SYSTECH CLIENT PORTAL

This section will show you how to interact with the Systech Customer Portal. Should you have further questions about your Customer Portal, please reach out to your dedicated account representative for additional information.

#### <span id="page-2-1"></span>LOGIN TO THE CUSTOMER PORTAL

1. Navigate to<https://cw.systechinfo.com/support>

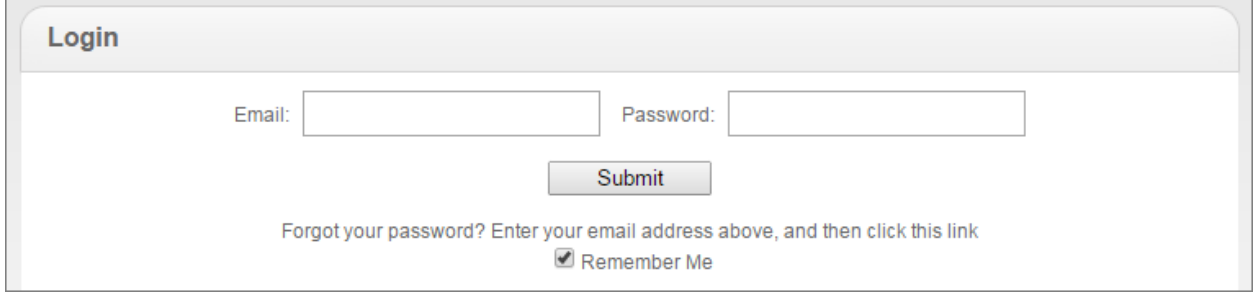

- 2. Enter your Email and Password.
- 3. Click Submit.
- 4. You are taken to the Customer Portal Home page:

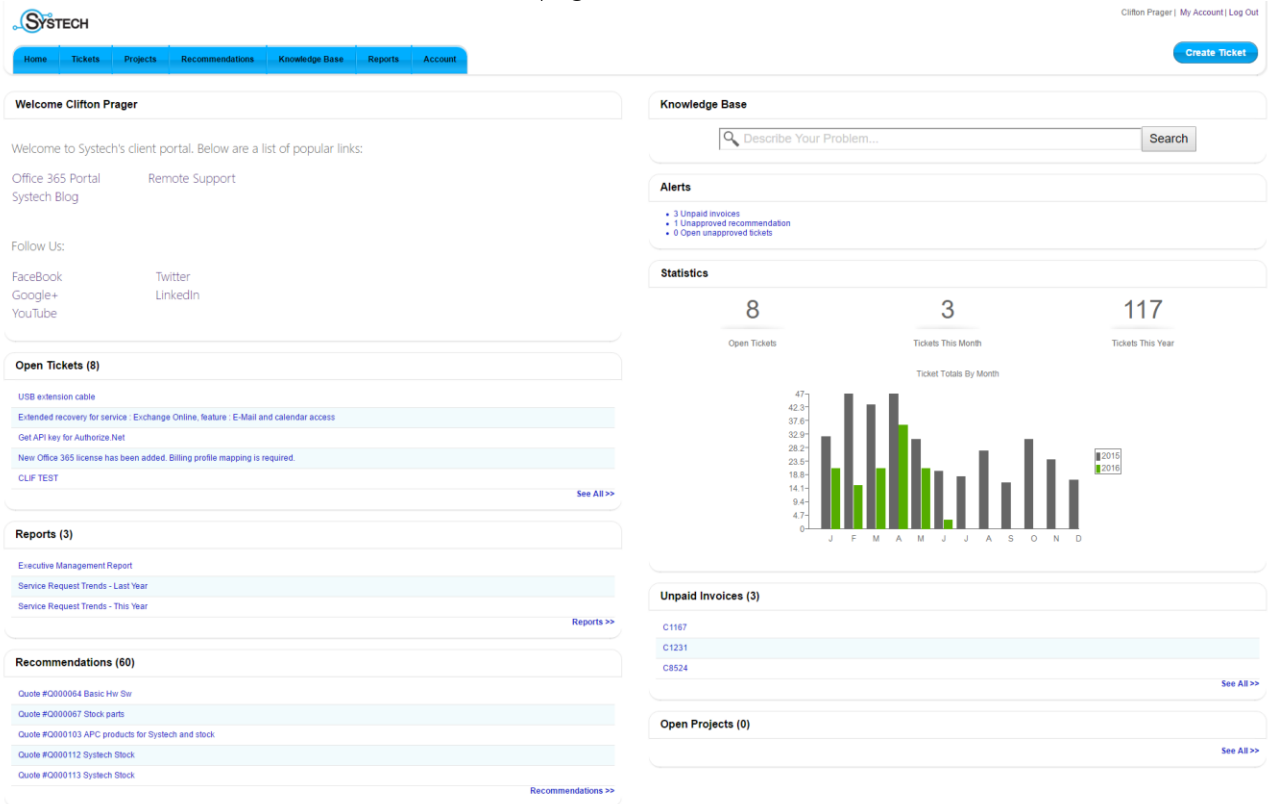

# <span id="page-2-2"></span>LOG OUT

When you are finished using the Systech Customer Portal, click the Log Out Link on the top right hand portion of the screen.

#### <span id="page-3-0"></span>MY ACCOUNT

The My Account link is located at the top right hand portion of the Systech Customer Portal screen. This will enable you to edit your account details.

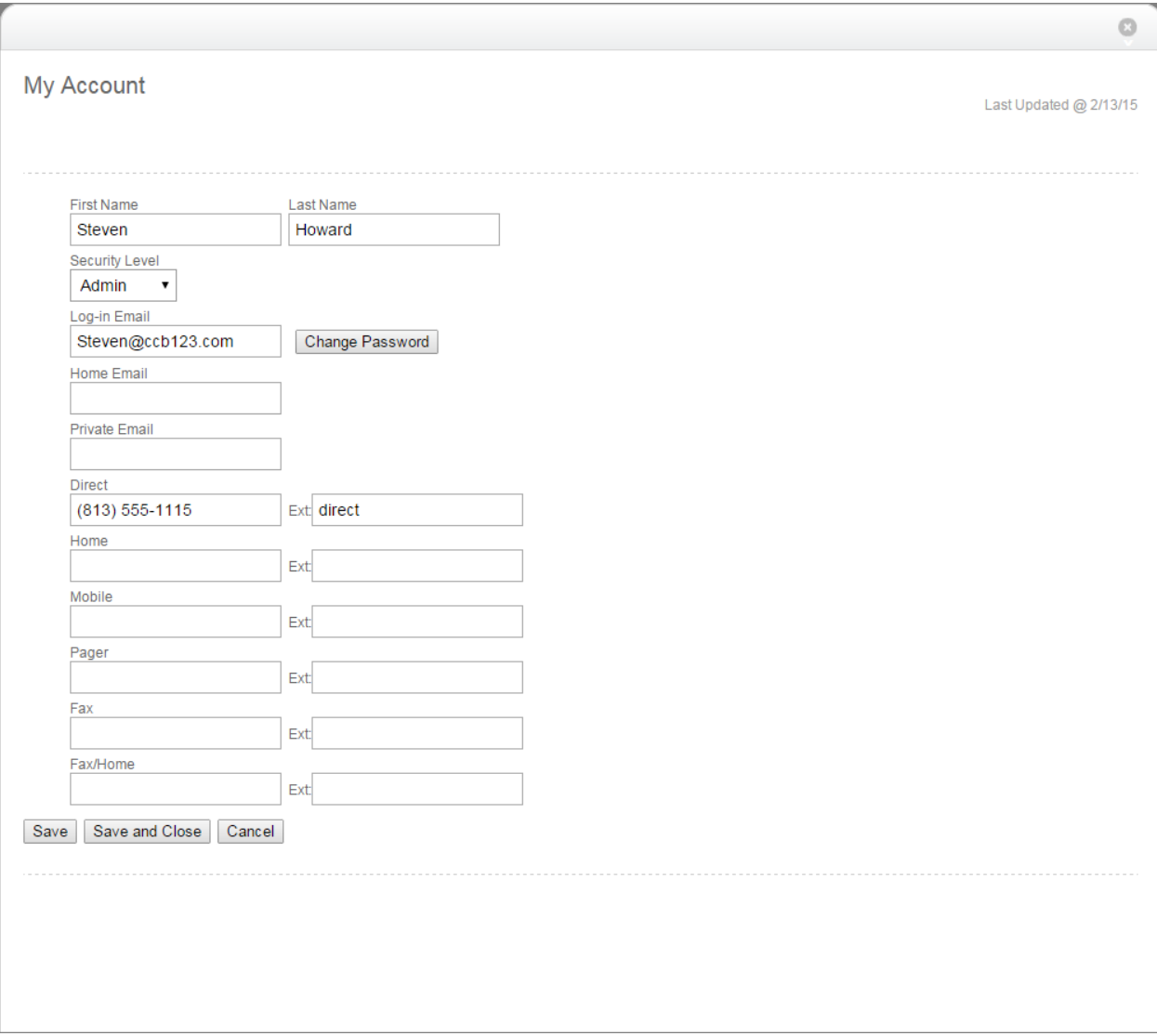

#### <span id="page-3-1"></span>NAVIGATE THE CUSTOMER PORTAL

The following information will assist you with successfully navigating the Systech Customer Portal. Most of the Systech Customer Portal tabs will have a sort menu that will enable you to filter and narrow down your searches.

 $\bigcirc$  Ascending  $\circledcirc$  Descending Ticket ۷. Sort:

Most of the Systech Customer Portal tabs will also have a summary view and a list view available. A summary view will provide you with more summary details about the item, while the list view condenses the details into a single row.

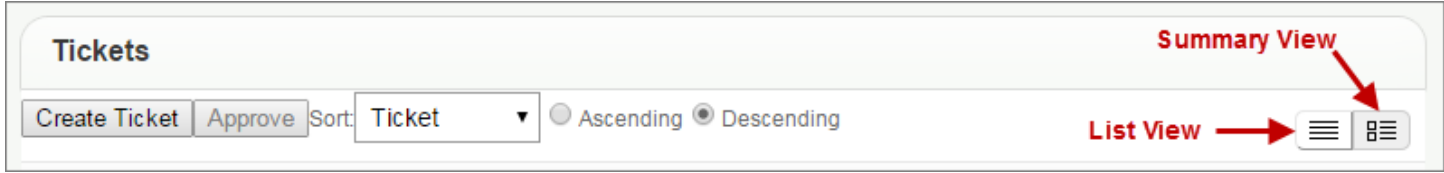

# <span id="page-4-0"></span>CREATE TICKET BUTTON

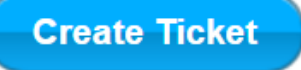

Use the Create Ticket button to enter a new service request. When you create a new service ticket your name, address, telephone number, and email address will automatically populate on the ticket.

The following is a list of field descriptions when you create a new ticket.

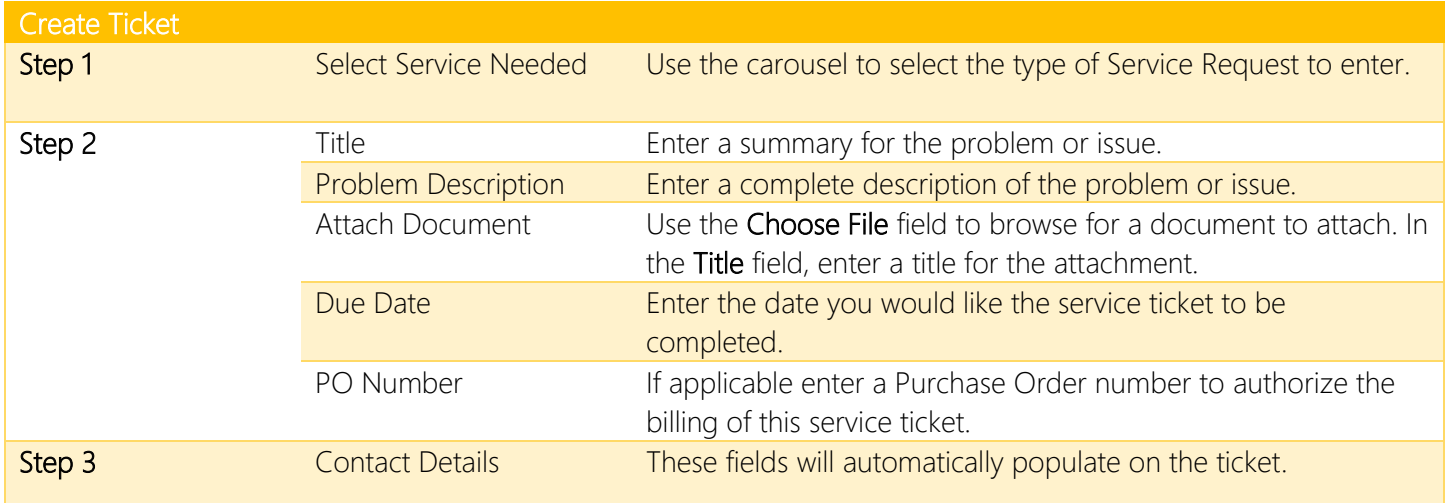

After completing the required fields and clicking Submit, you will receive a confirmation message with your ticket number.

# <span id="page-5-0"></span>TICKETS TAB

The Ticket Tab enables you to view all service tickets for your company. Certain security levels may be necessary in order to view all valid service tickets. From this screen, you can select to open a new service request by selecting the Create Ticket button.

You can also use the Search By section to assist in filtering results.

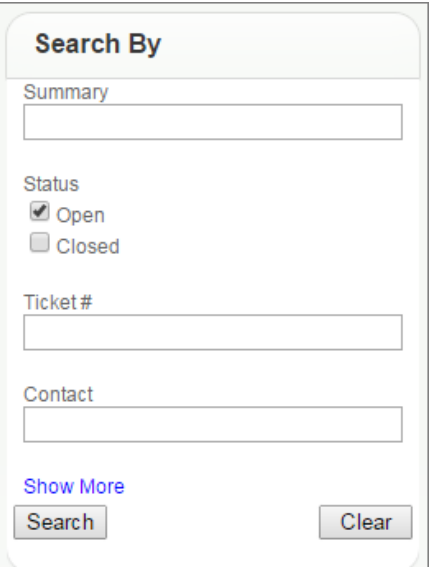

Click on the Summary Link to review the details or add information.

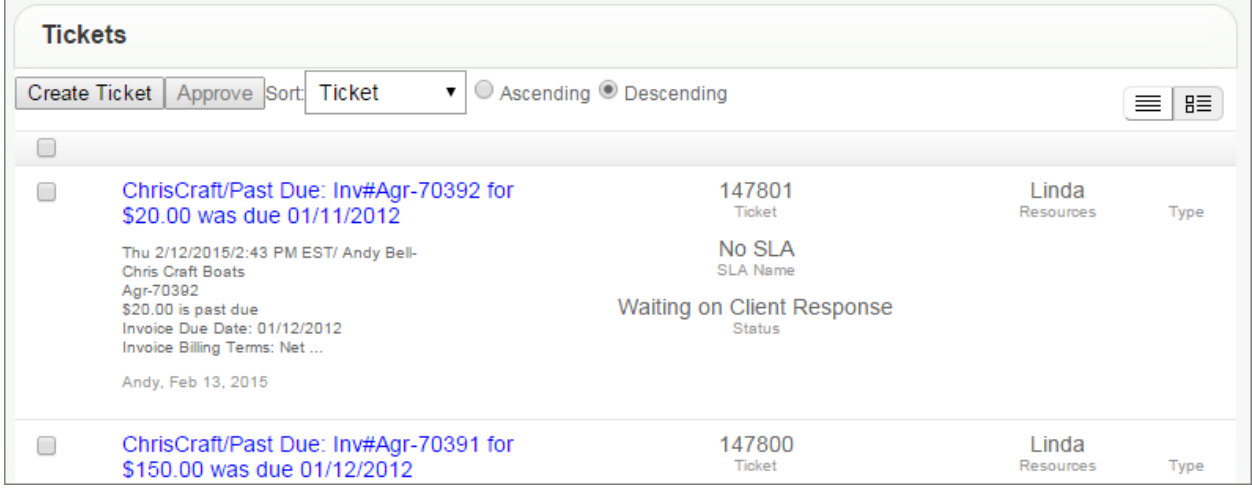

#### <span id="page-6-0"></span>PROJECTS TAB

The Projects Tab enables you to see all projects for your company. You are restricted to view only your records, however, certain security levels may be necessary to view all valid Projects for your company. To view information about a Project, click on the Project Name. The Work Plan will then display on a new screen where you can click into the Project Tickets to view or update information.

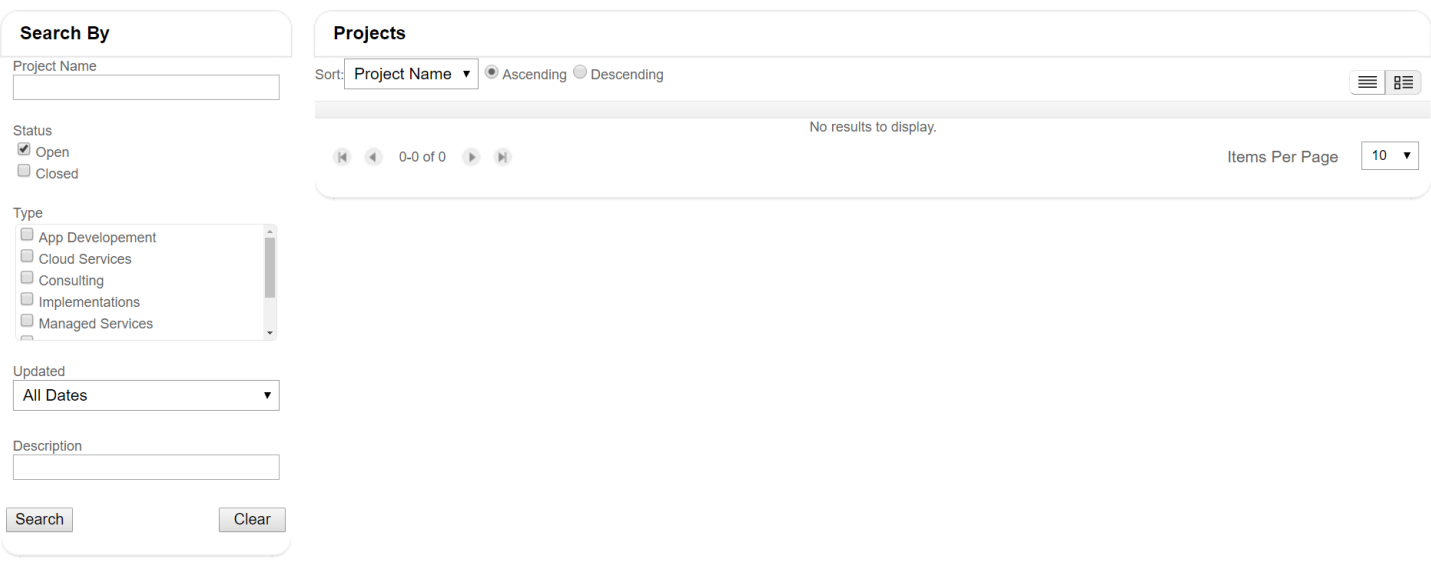

#### <span id="page-6-1"></span>RECOMMENDATIONS TAB

This tab enables you to display recommendations that have been sent to the portal for review. Consider thinking of recommendations as quotes. If a member from Systech provides a recommendation and places it in a status that is visible in the Systech Customer Portal, then you can review and approve or reject the recommendation through the portal.

To accept or reject a recommendation, click on the summary link.

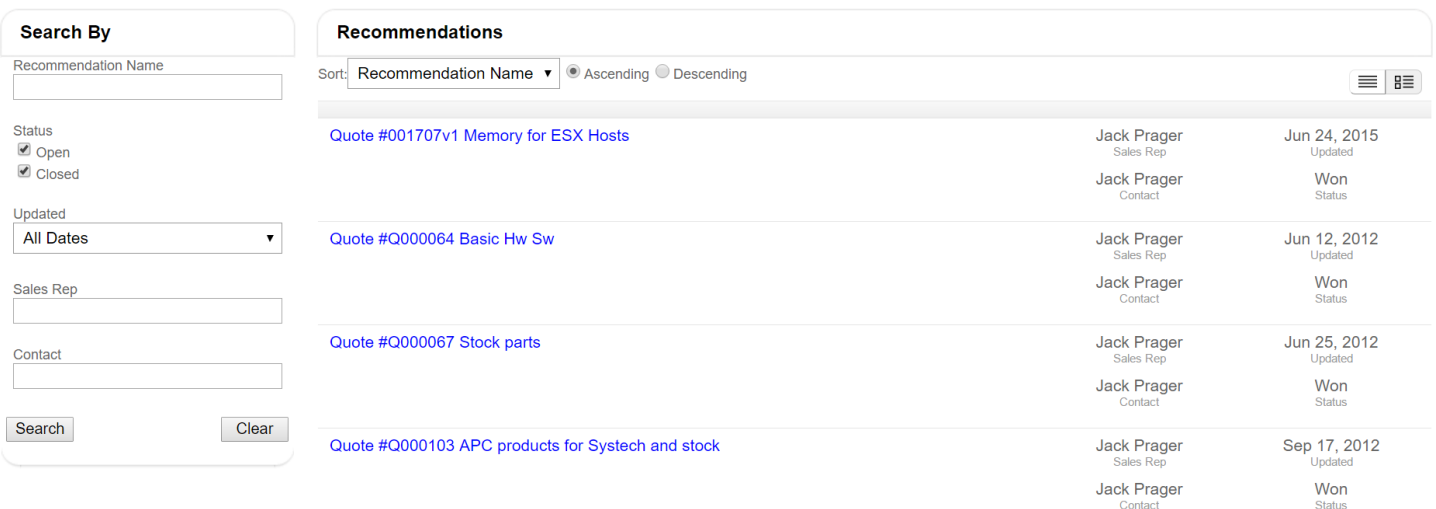

# <span id="page-7-0"></span>KNOWLEDGE BASE TAB

The Knowledge Base tab enables you to search all service entries in the system. Enter keywords and select a scope to search.

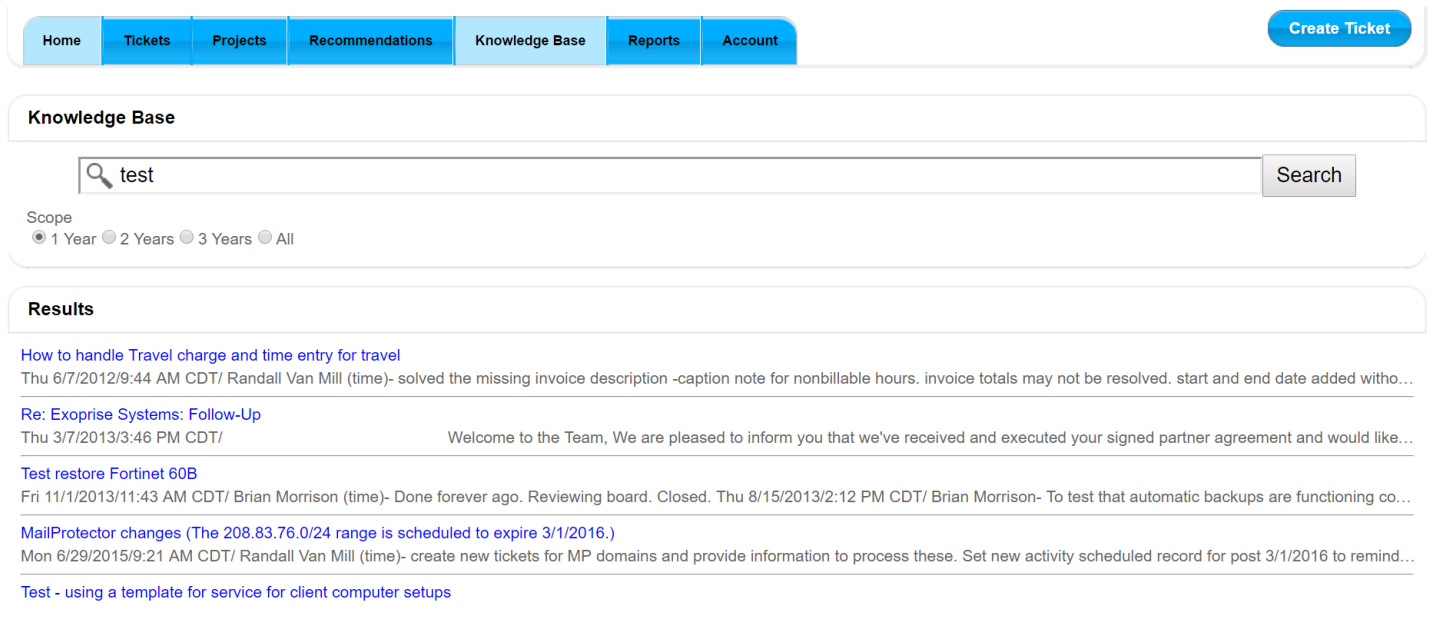

#### <span id="page-7-1"></span>REPORTS TAB

You can view reports based on your security level. Your company administrators can view all listed reports for their company. The following are custom reports that you can create and share: Service Request Trends This Year, Service Request Trends Last Year, and Executive Management Report.

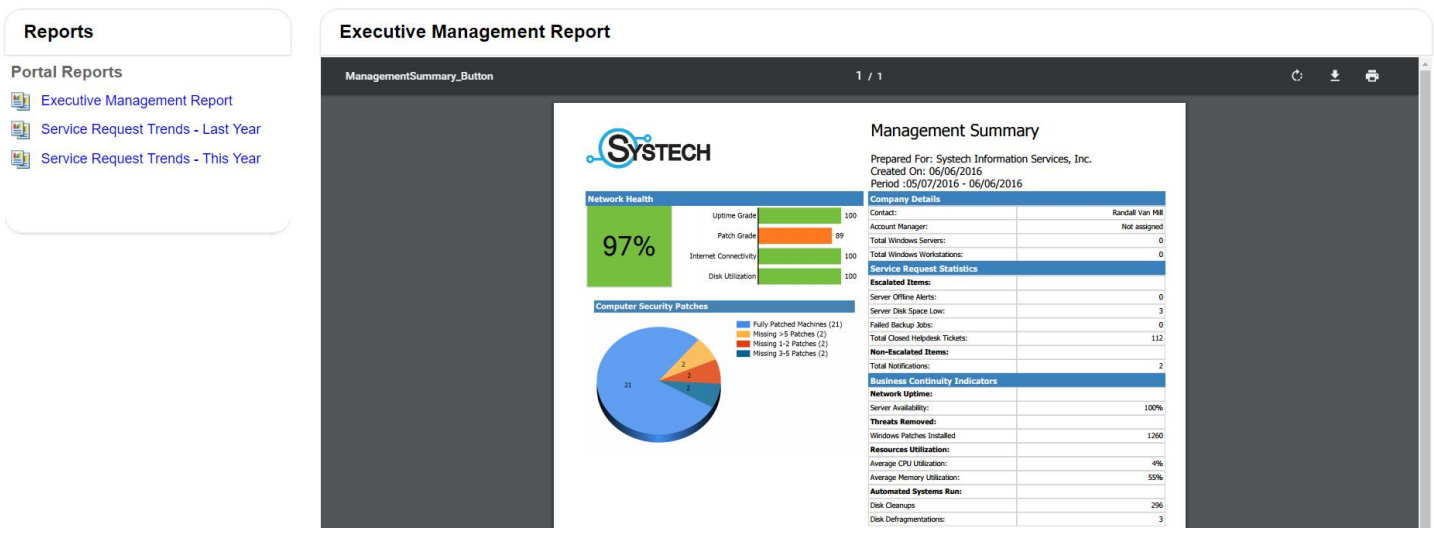

# <span id="page-8-0"></span>ACCOUNT

In the Account view, you can view agreements, Invoices, and update contact information for your company.

#### <span id="page-8-1"></span>INVOICES SCREEN

The Invoices tab displays invoices that are available. Selecting the invoice number link will open the invoice for you to review. You also have the option to pay your invoices by selecting the Pay Now button.

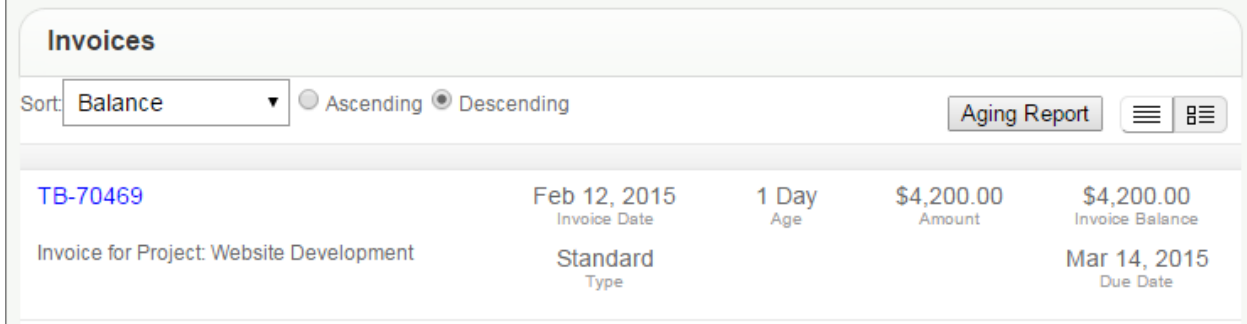

Complete the following payment form and click Submit.

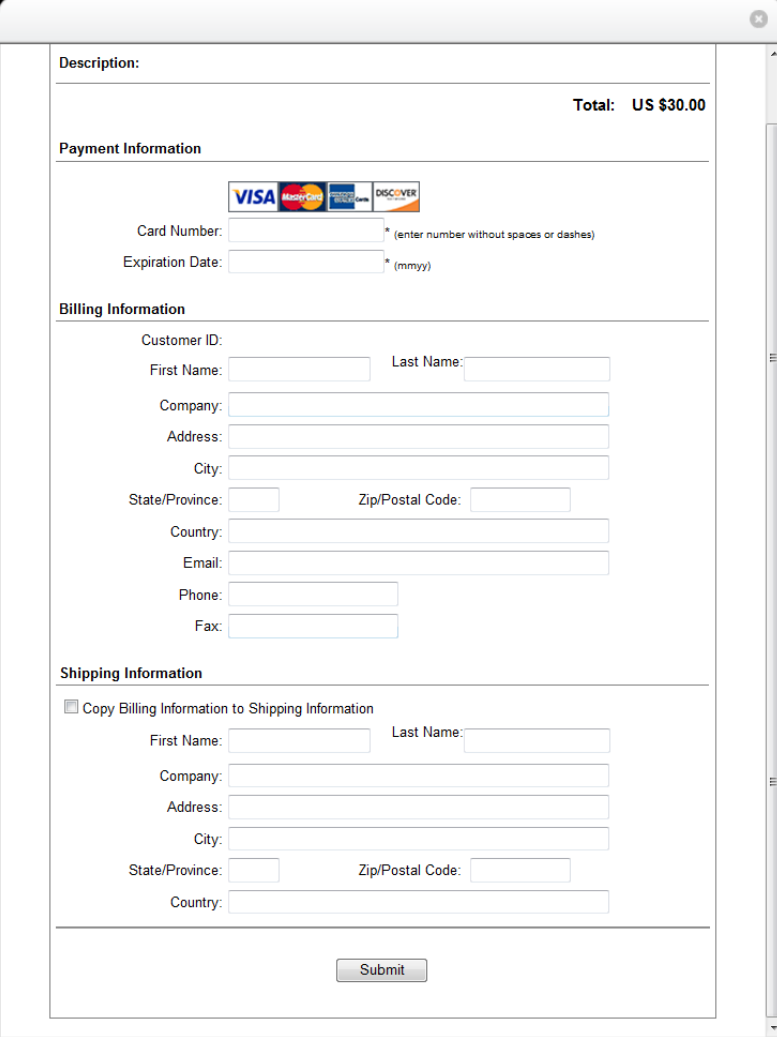

# <span id="page-9-0"></span>USERS SCREEN

This view enables you to update company email addresses, phone numbers, and security levels, in addition to changing your password. If you have security rights, a list view of all the contacts for your company will be available. You can click into any contact information and update it. In addition, you can click the Add New User button to add a new user to the portal.

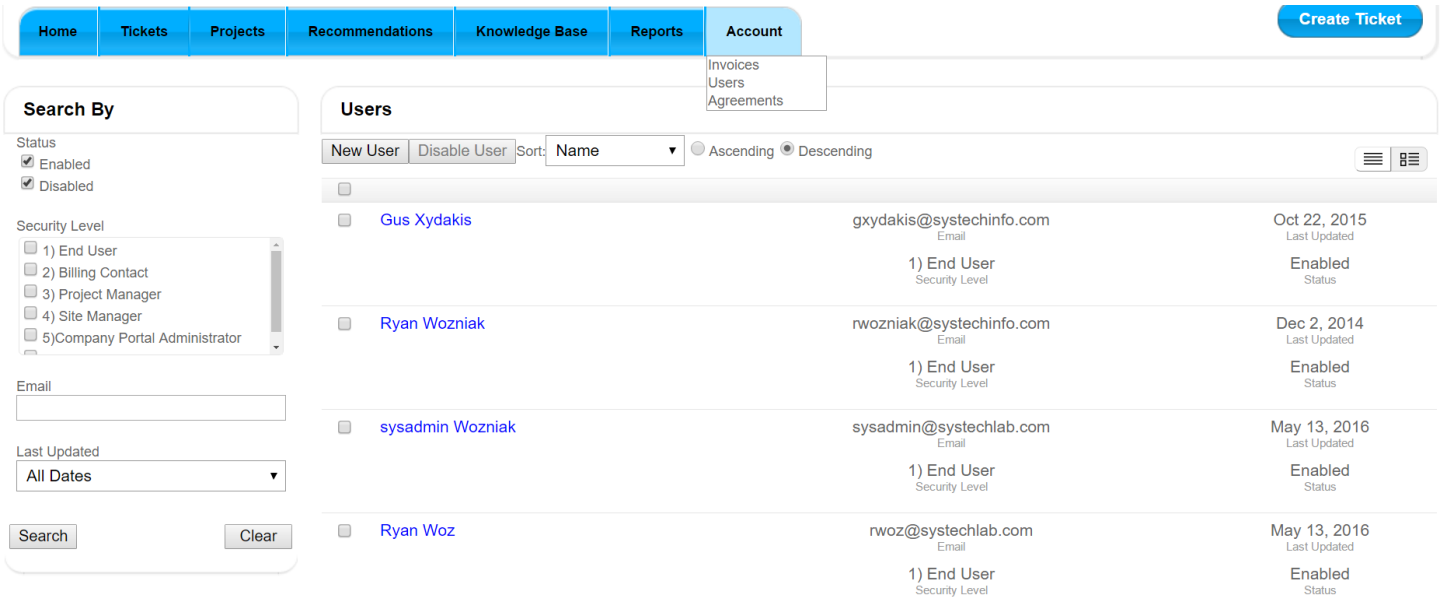

#### <span id="page-9-1"></span>AGREEMENTS SCREEN

The Agreements view enables you to view all active agreements for your company.

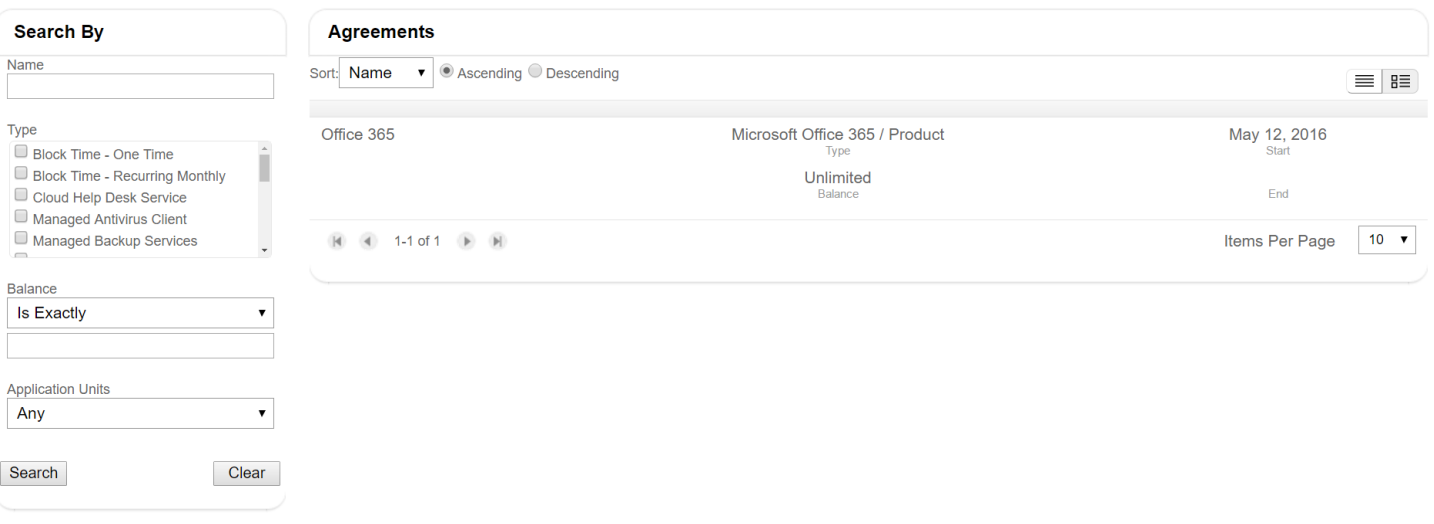